## **Working with Services Taxonomy diagram**

**On this page**

- [Creating a diagram](#page-0-0)
- [Creating an element](#page-0-1)
- [Connect the elements](#page-2-0)

## <span id="page-0-0"></span>**Creating a diagram**

To create an Services Taxonomy diagram

- 1. In the Containment Tree, select the Services Taxonomy and do one of the following:
	- From the selected package's shortcut menu, select **Create Diagram** > **Services Taxonomy**. 由 **F** Security **D** Services ---- Services Connectivity 由 -- Services Constraints Services Interaction Scenarios E- Services Parameters Services Processes - Services Roadmap Services States .....† Services Structure .....!  $\blacksquare$   $\blacksquare$ ..... щ **Create Diagram:** Search 电凸 東西 **General** 穴 由一 ※ Services Taxonomy 自 Code Services Taxonomy Table
	- In the modeling tool's main menu, click **Create Diagram**, search for **Services Taxonomy** and select it.
- 2. Name a diagram or leave it with the default name.

## <span id="page-0-1"></span>**Creating an element**

When the diagram is created, you can start creating the appropriate elements. An example is described using Service Specification element, but the same is valid for other elements.

To create an element in a diagram

1. In the diagram palette, click the Service Specification (or other appropriate element) and then click the appropriate place on the diagram pane.

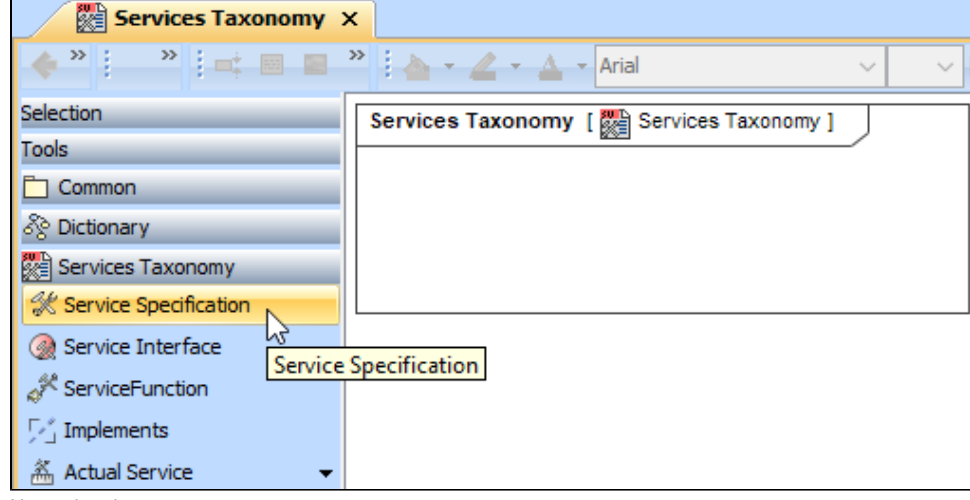

2. Name the element.

To create an element in the Containment tree

- 1. Right click the Services Taxonomy package and from the shortcut menu, select **Create Element**. Search for the Service Specification (or other appropriate element) and select it. **D** Services 由 -- Services Connectivity E- Services Constraints Services Information **向** Services Interaction Scenarios 由… **向…** Services Parameters **向** Services Processes **由…** Services Roadmap 由… Services States E- Services Structure Ė-l **Create Element: Search** 面 - [ **Services** 穴 ∲⊡s 為 Actual Service Ėŀ Ē٦ <sup>然</sup> Provided Service Level Ėŀ **h** s 由向し 篇 Required Service Level h≣ Service Interface ≣is ☆ Service Specification a Code  $\mathbf{r}$ Package 穴 Services Taxonomy
	- General 穴 图 Attached File Package Smart Package <br />
	Hyperlink
- 2. Name the element.

3. Dragg the created element from the Containment tree to the diagram pane.

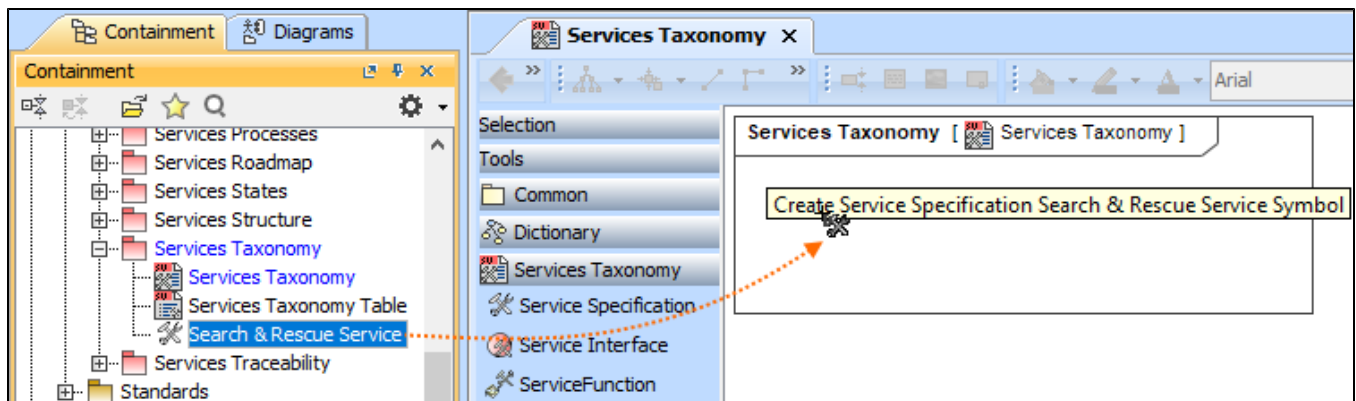

To create the elements from other resources (e.g. Word, Excel, HTML)

- 1. Copy a list in your resource.
- 2. In a diagram, press Ctrl+V and from the **Paste Special** dialog, choose **Element**.
- 3. From the **Select Type** dialog, choose Service Specification (or other appropriate element).

For more information about creating the elements from other resources, see [Creating elements from other resources](https://docs.nomagic.com/display/MD190SP2/Creating+elements+from+other+resources).

## <span id="page-2-0"></span>**Connect the elements**

When you have Service Specification (or other appropriate element) created, you can start connecting them using the Generalization relationship.

To connect the elements with the Generalization relationship

- 1. Select an element from which the Generalization will be drawn.
- 2. From the smart manipulator, which appears after you select the element, choose Generalization.

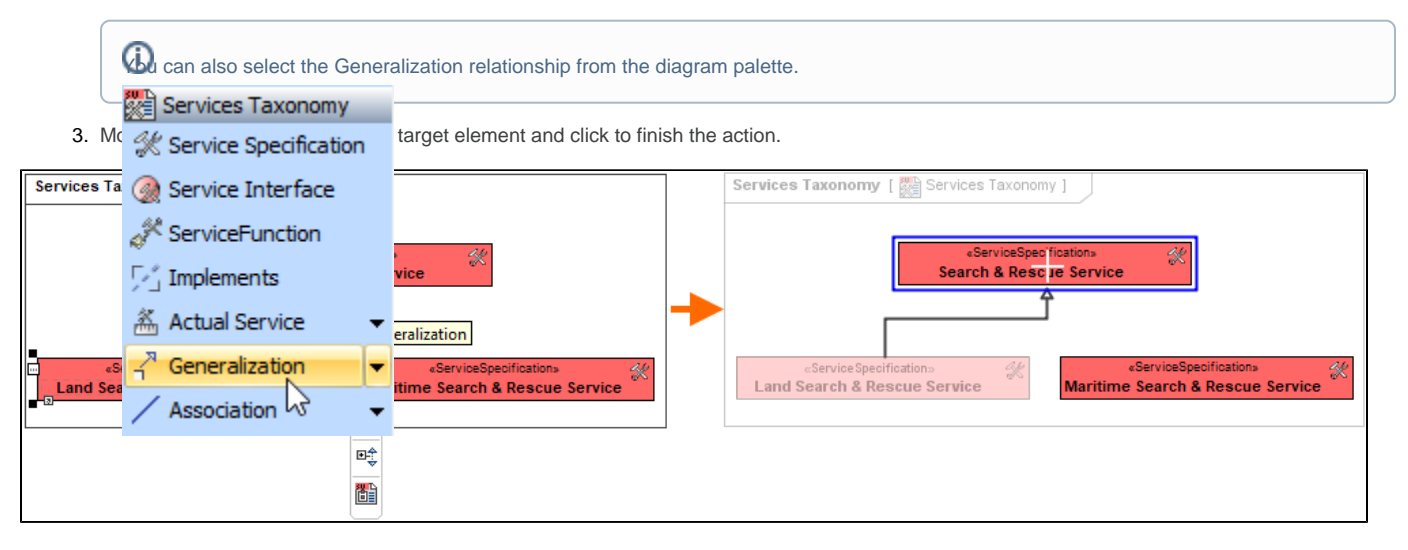

If there is a need, you can make the Generalization target element abstract.

To make an element abstract

- 1. Select an element and open its [Specification window.](https://docs.nomagic.com/display/MD190SP2/Specification+window)
- 2. Make sure that **All** is chosen for **Properties**.
- 3. Search for **Is Abstract** and set it to true.

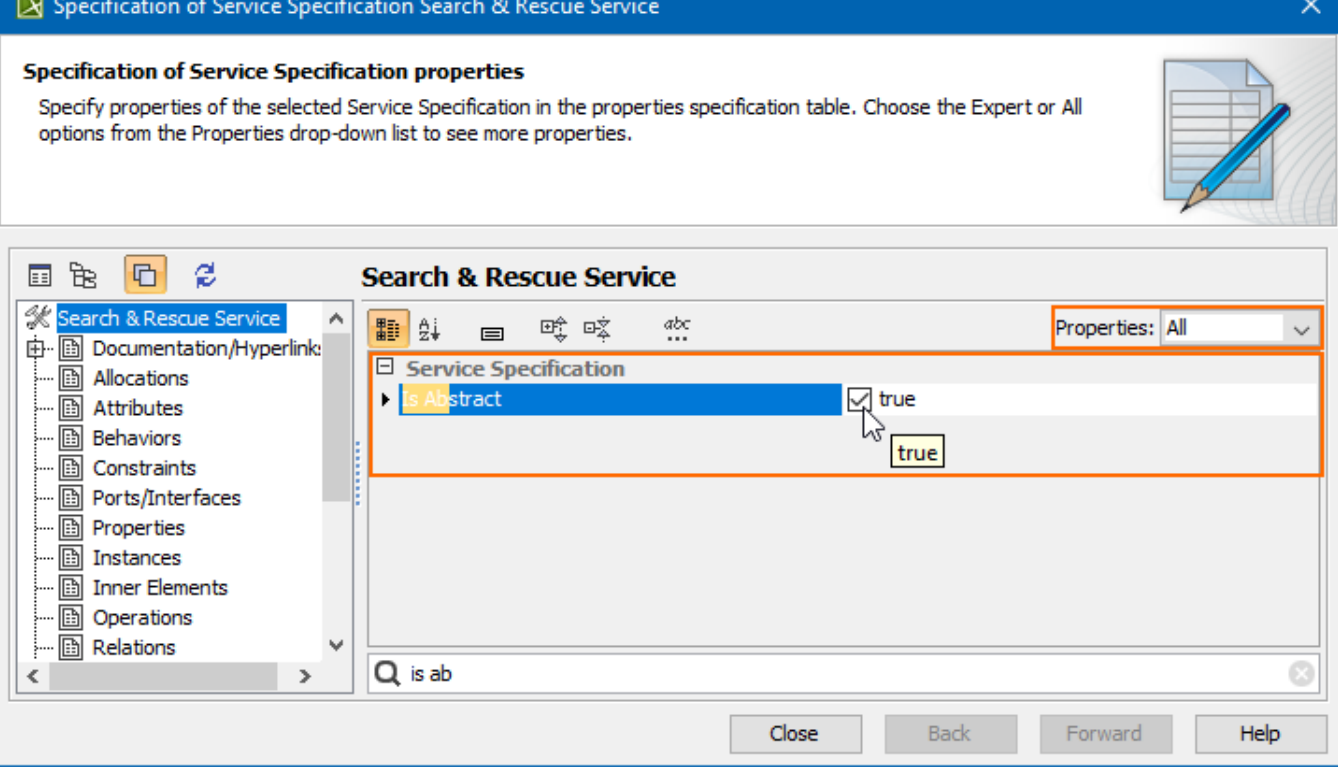

To view the inherited properties

- 1. Select an element and open its [Specification window.](https://docs.nomagic.com/display/MD190SP2/Specification+window)
- 2. Click Attributes, Properties, or Relations property group.

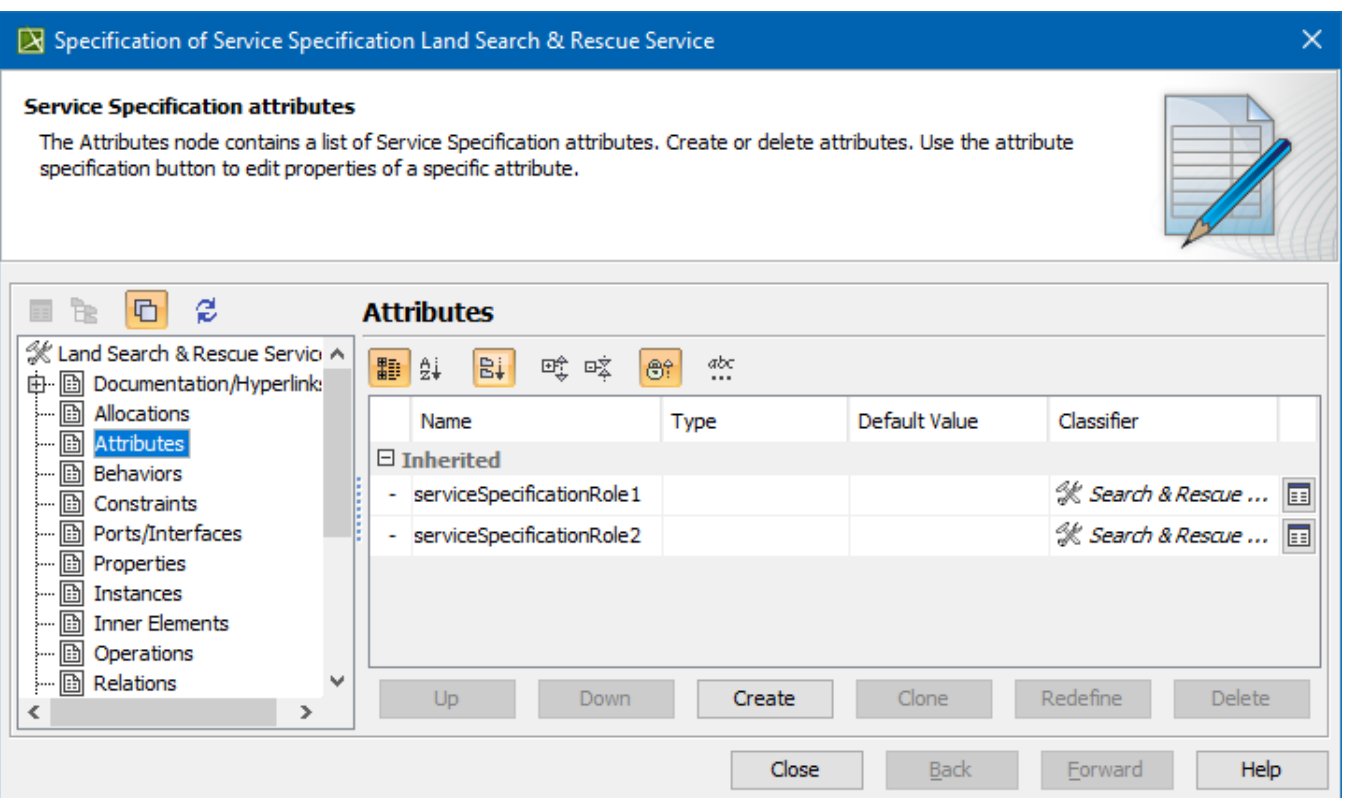